# **Conteúdos**

Tela inicial

- Ligar/desligar ou reiniciar
- Transferência de arquivo do PC
- Carregamento e carregamento reverso
- Uso da caneta
- Instruções para prevenir toque falso do dedo
- Resgatar assinatura de ibis Paint X

## **001 Tela inicial**

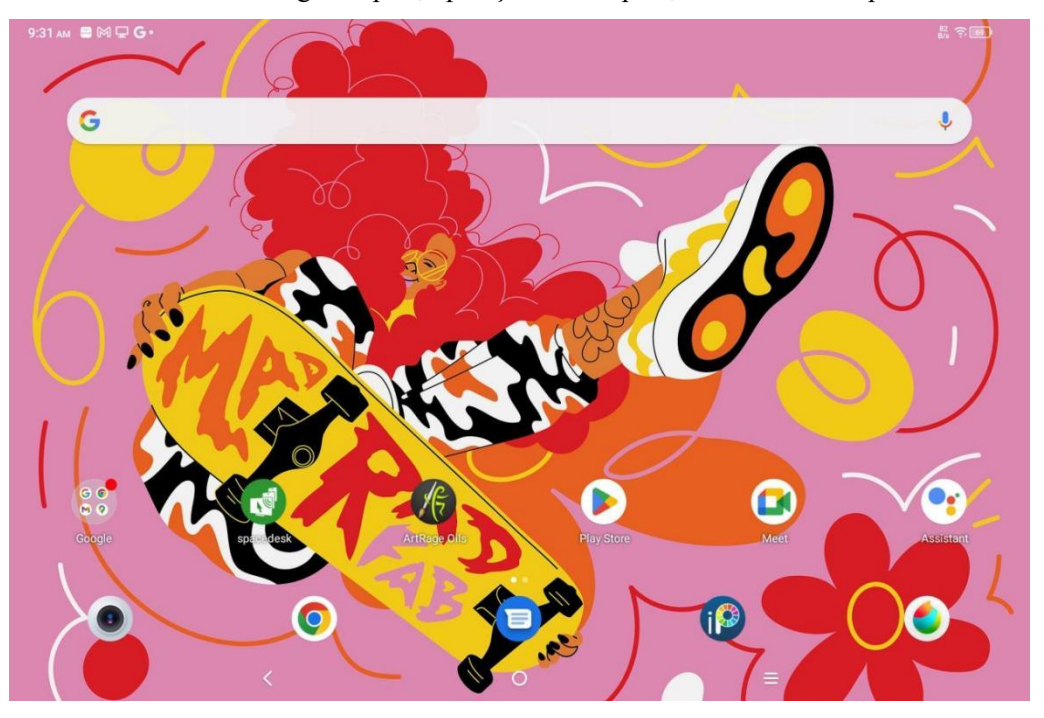

A tela inicial tem um design simples, operação maisrápida, e interface mais personalizada.

Barra de status superior: Visualize o status de pad de desenho e as mensagens de notificação. **Barra de Favoritos inferior:** Coloca aplicações usadas com frequência que você pode remover ou substituir.

Além de fazer configurações relacionadas à tela inicial (papéis de parede, temas, microcomponentes, etc.) nas Configurações, você também pode tocar e manter pressionado na área em branco da tela inicial para entrar na interface de Configurações da área de trabalho, conforme mostrado abaixo:

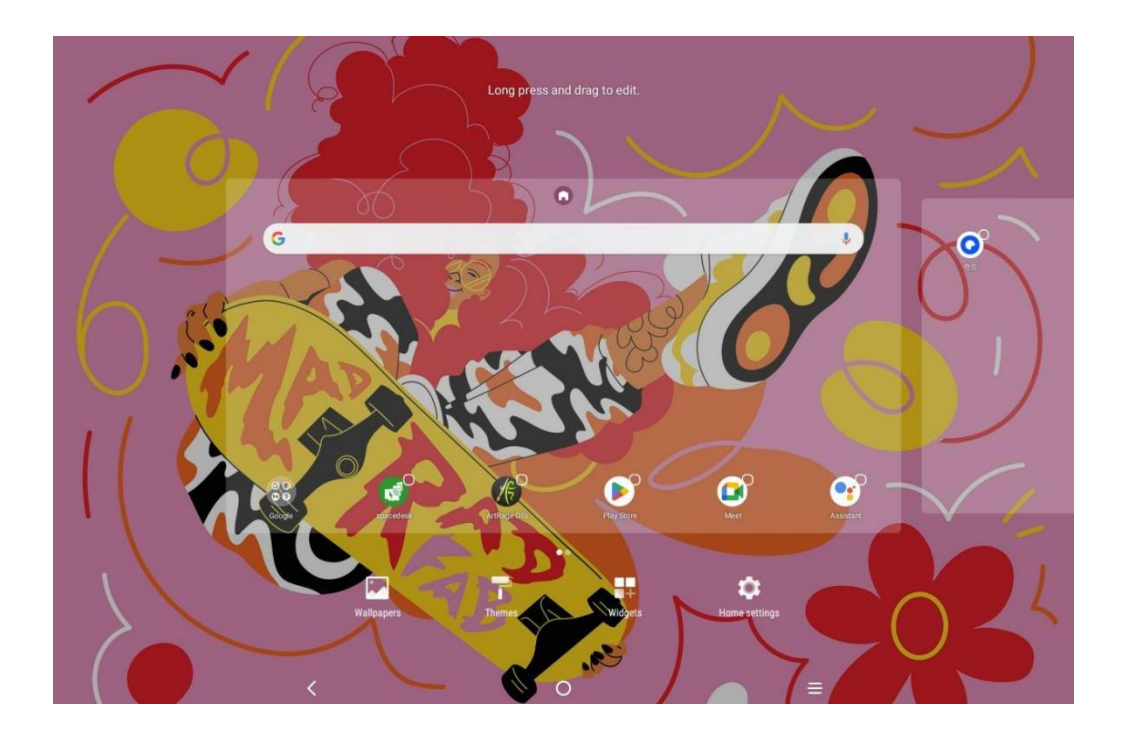

## **002 Ligar/desligar ou reiniciar**

#### **Ligar**

Pressione e segure o botão liga/desliga por cerca de 5 segundos e solte o botão liga/desliga quando a tela de inicialização do XPPen aparecer.

#### **Desligar ou reiniciar**

Mantenha pressionado o botão liga/desliga por cerca de 2 segundos, a página de prompt aparece (conforme mostrado abaixo) e selecione Desligar ou Reiniciar.

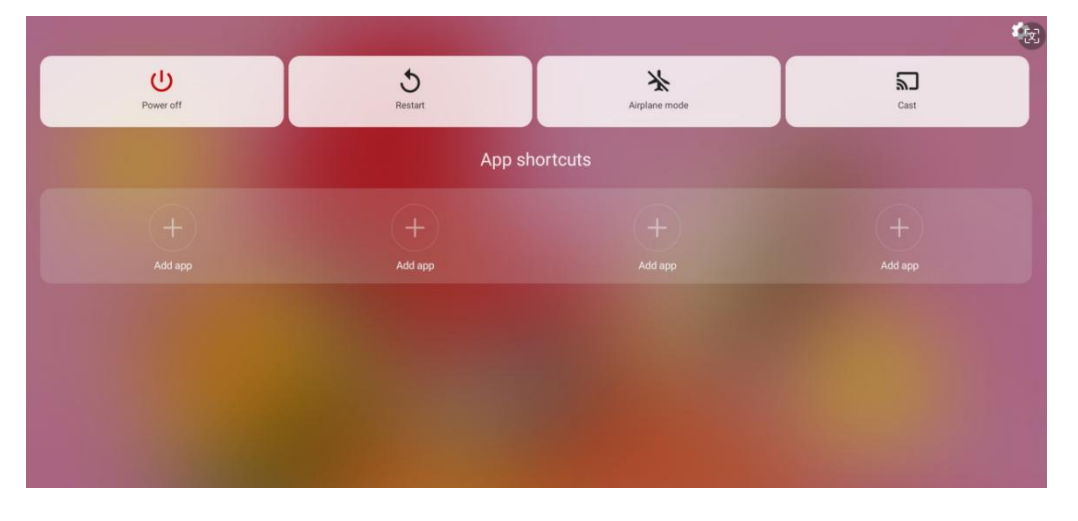

Nota:

Reinicie o tablet regularmente para limpar o cache de execução do tablet e mantê-lo em boas condições; Se o tablet não estiver funcionando corretamente, você também pode tentar resolver o problema através de reiniciar o tablet.

#### **Forçar desligamento**

Se o dispositivo não estiver funcionando corretamente e não puder ser restaurado através de reiniciar, tente manter pressionado o botão liga/desliga por mais de 10 segundos para forçar o desligamento.

## **003 Transferência de Arquivo do PC**

Você pode usar os dois métodos a seguir para transferir ou sincronizar arquivos entre o tablet e o PC.

## Modo com fio (USB2.0 OTG)

Aqui estão as etapas:

Etapa 1: Conecte o tablet e o PC através de um cabo USB

Etapa 2: A seguinte janela pop-up aparecerá no tablet, dando prompt que o usuário escolha o modo de uso de USB (transferir arquivo ou transferir

imagem).

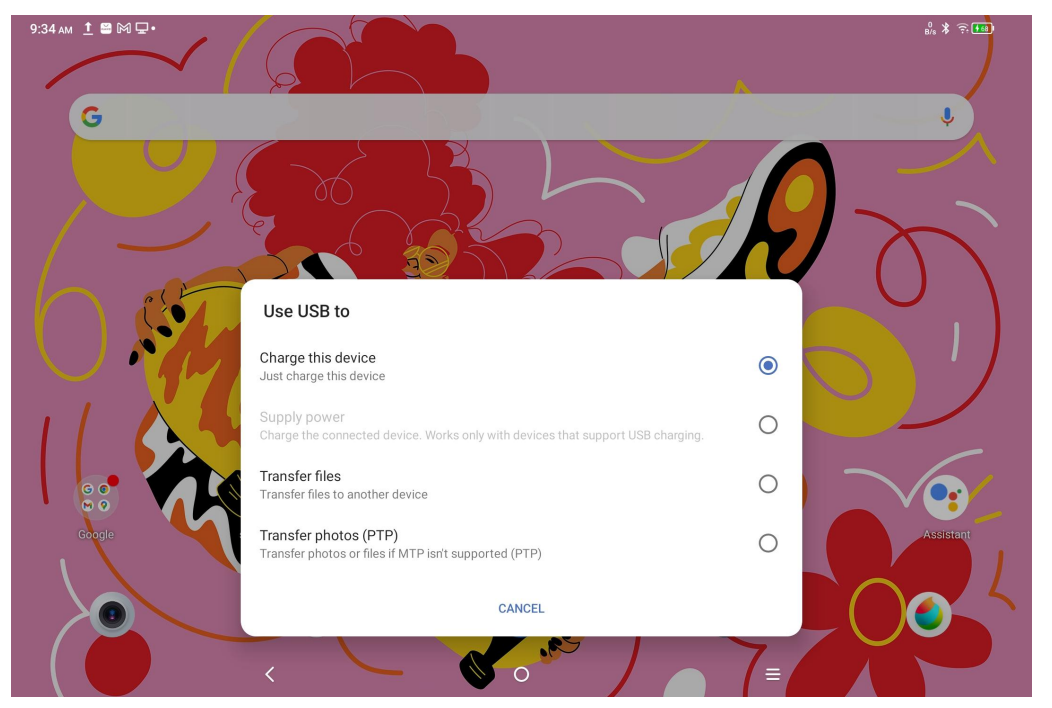

Etapa 3: Abra o PC (Windows ou Mac), você verá a pasta do diretório do disco correspondente (conforme mostrado abaixo).

Nota:

1. O computador Mac precisa instalar a aplicação "Android File Transfer" primeiro.

2. Os computadores que executam Windows XP podem não seconectar corretamente. Por favor, baixe e instale Windows Media Player 11 ou posterior.

O diretório de arquivos do sistema Windows é mostrado a seguir:

> 此电脑 > Ugee UT1 > 内部共享存储空间 .gs\_fs0 .OAIDSystemConfig .7934039a .UTSystemConfig  $\overline{\mathcal{R}}$ Android Audiobooks BugReport Alarm **DCIM** com.quark.browser com.tencent.android.qqdownlc<br>ader\_TMF\_TMS Documents Download HuashijiePro Music Movies Notifications Pictures Podcasts Quark Recordings Ringtones Tencent ttscache m.

#### O diretório de arquivos do sistema Mac OS é mostrado a seguir:

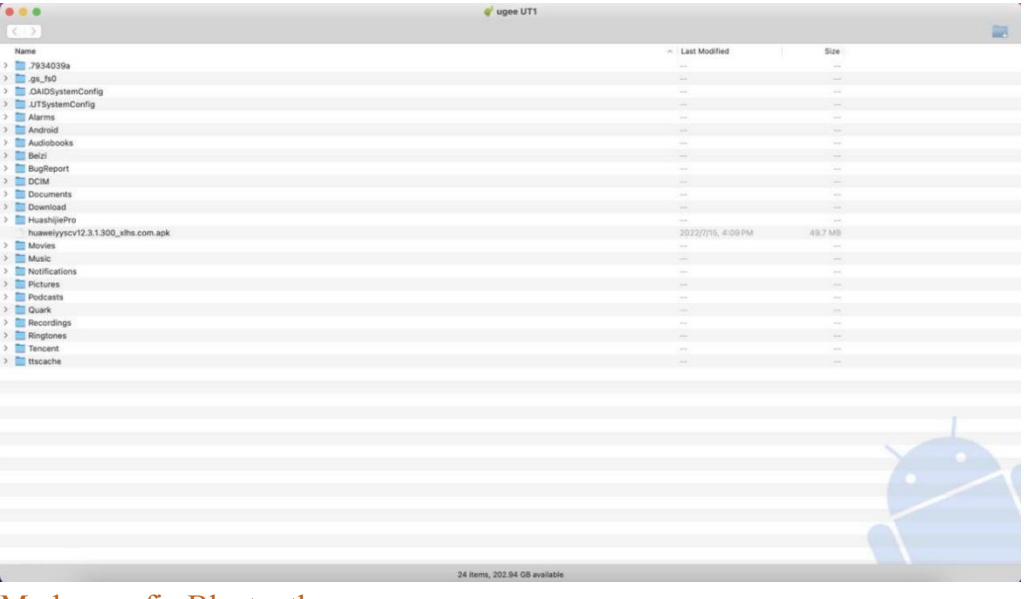

#### Modo sem fio Bluetooth

Embora o Bluetooth sem fio seja mais fácil de sincronizar arquivos do que o com fio, atualmente ele suporta apenas a transferência de arquivos entre dispositivos Android e PCs com Windows, não entre celulares iOS ou dispositivos Mac OS.

Siga as etapas abaixo:

Etapa 1: Ative o Bluetooth dos dispositivos de envio e recebimento (usando um PC com Windows como exemplo).

Etapa 2: Encontre "Receber Arquivo" na opção Bluetooth no PC com Windows e clique para entrar no estado "Receber Arquivo".

Etapa 3: Selecione o arquivo a ser transferido no dispositivo e escolha "Bluetooth" para compartilhar, conforme mostrado na imagem a seguir.

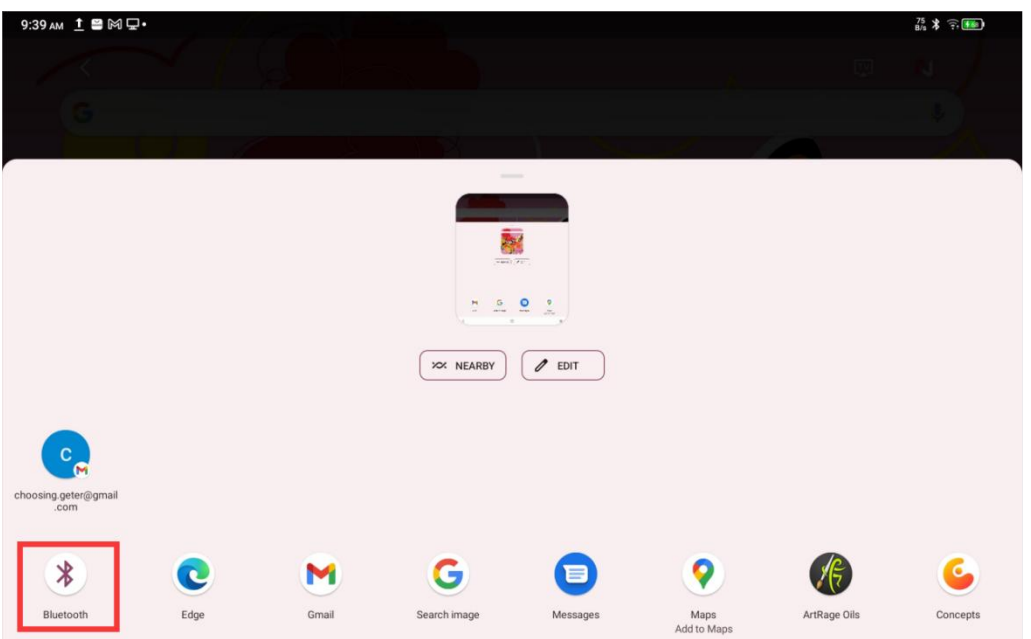

Etapa 4: Selecione o dispositivo que você deseja receber na lista de dispositivos Bluetooth. Etapa 5: O PC recebe o arquivo e seleciona o caminho para salvá-lo. A transferência do arquivo está concluída.

## **004 Carga e carga reversa**

#### Carregando o tablet

Há as seguintes maneiras de carregar o tablet:

1. É preferível usar o plugue do carregador padrão oficial e o cabo de dados para carregar.

2. Você também pode usar o plugue do carregador e o cabo de dados de outras marcas de tablets ou celulares (as especificações do plugue do carregador são preferidas 9 V 2 A ou 5 V 3 A).

3. Você também pode usar o PC para carregar o tablet, seguindo as etapas abaixo:

Etapa 1: Conecte o tablet ao PC através de um cabo Tipo-C (pode ser necessário um adaptador USB);

Etapa 2: Selecione o item 1 na janela pop-up que aparece no tablet (conforme mostrado abaixo): Carregue o dispositivo.

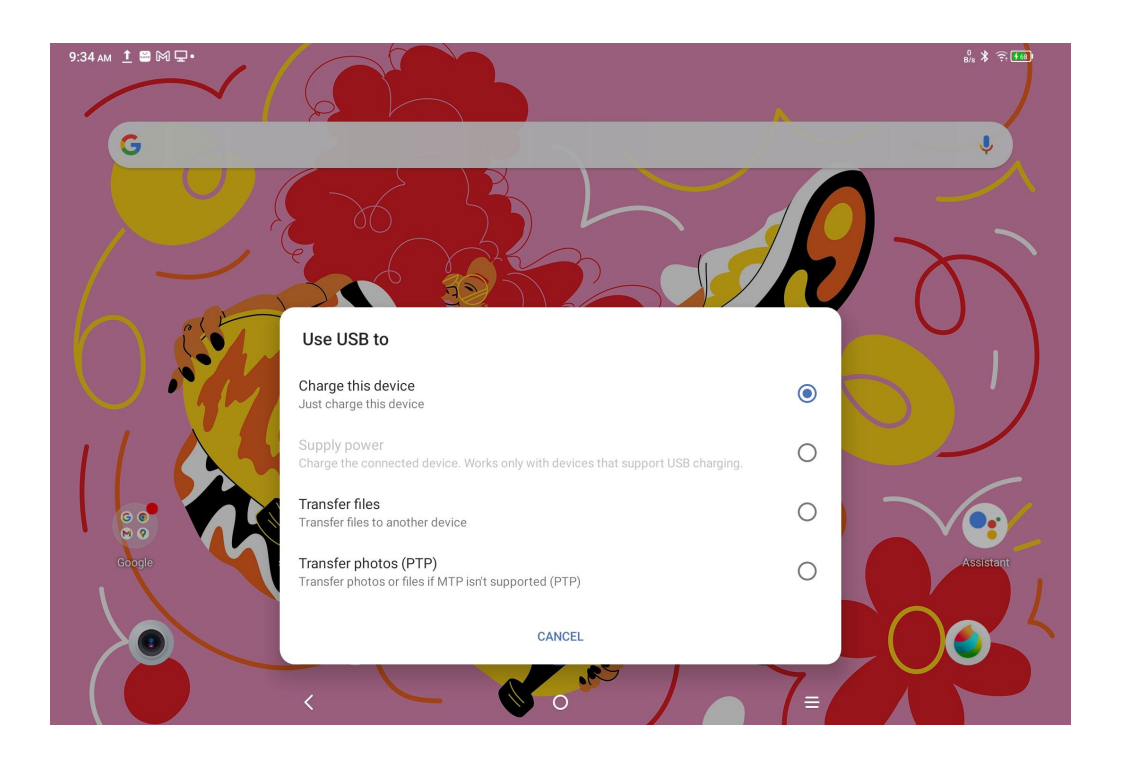

#### **Nota:**

1. Recomenda-se carregar o tablet com a tela desligada (se o tablet for carregado enquanto estiver funcionando, o tempo de carregamento será estendido).

2. O plugue docarregador padrão oficial e o cabo de dados são preferidos para carregamento. Carregar outros celulares no sentido inverso

O tablet tem 8000 mAh de potência quando totalmente carregado. Se a bateria do seu celular Android for insuficiente, você poderá usar temporariamente o tablet para carregar seu celular. Etapa 1: Conecte o tablet ao celular Android através do cabo USB-C para USB-C. Etapa 2: Selecione o item 2 na janela pop-up que aparece no tablet: Use como fonte de

alimentação.

#### **Nota:**

1. Suporte apenas para carregar celulares Android, não para celulares iOS;

2. A potência de carregamento reverso é pequena (cerca de 2 W), o que é adequado para cenários de emergência e não adequado para carregamento diário de celulares.

## **005 Uso da caneta**

A caneta incluída é uma caneta com sensor de pressão passivo, que não precisa de fonte de alimentação ou emparelhamento Bluetooth. Basta pegar a caneta para desenhar.

#### Função de botão da caneta

Há um botão no corpo da caneta, que pode funcionar com a aplicação de desenho. O botão da caneta está atualmente adaptado à aplicação "ibis Paint X" (mais aplicações serão adaptadas no futuro).

Personalize o botão para o "ibis Paint X"

Etapa 1: Abra a aplicação ibis Paint X, vá para **Configurações - Caneta Suportada** e selecione a caneta como **"Lápis X3 Pro"**

Etapa 2: Vá para **Configurações - Configurações da caneta - Botão1** e selecione a função que você precisa, por exemplo, selecione "escova/borracha".

#### **Nota:**

A aplicação ibis Paint X precisa ser atualizada para V11.1.1 ou posterior.

## **006 Instruções para prevenir toque falso do dedo**

Este dispositivo suporta toque manual e toque de caneta, e o sistema padroniza a prioridade de toque de caneta: ou seja, o toque do dedo não responde quando o sistema detecta que a caneta está funcionando.

Além disso, projetamos duas maneiras de evitar o toque falso do dedo quando a caneta está desenhando:

1. Usar a luva anexada

O acessório embalado inclui uma luva que pode ser usada na mão durante a pintura, o que pode evitar o toque falso do dedo com eficiência.

2. Desativar interruptor de toque de escrita manual (dedo)

Este interruptor foi projetado para cenas de pintura com caneta. Com o toque de escrita manual desativado, você pode se concentrar na criação sem se preocupar com qualquer toque de dedo.Há duas maneiras de operá-lo:

1. Abaixe o menu de atalhos na parte superior e selecione o interruptor "Toque de Escrita Manual";

2. Vá para a opção "Configurações - Funções Avançadas - Toque de Escrita Manual".

## **007 Resgatar assinatura de ibis Paint X**

#### **Itens a serem preparados:**

Certifique-se de que ibis Paint X seja de V11.1.1 ou posterior. Se a versão não estiver satisfeita, baixe a atualização no Google Play.

#### **Etapas de coleta e resgate do código de assinatura:**

Etapa 1: Abra <https://www.xp-pen.pt/topic/FreeSoftware.html>, selecione ibis Paint X e vá para a página de detalhes.

Etapa 2: Registre a conta XPPen de acordo com os prompts, insira o número de série do dispositivo e outras informações para obter o código de assinatura.

Etapa 3: Abra a aplicação ibis Paint X no tablet, clique no botão "Configurações" no canto superior direito, deslize para baixo para encontrar "Funções Adicionais", selecione e clique no botão "Usar Código de Assinatura ".

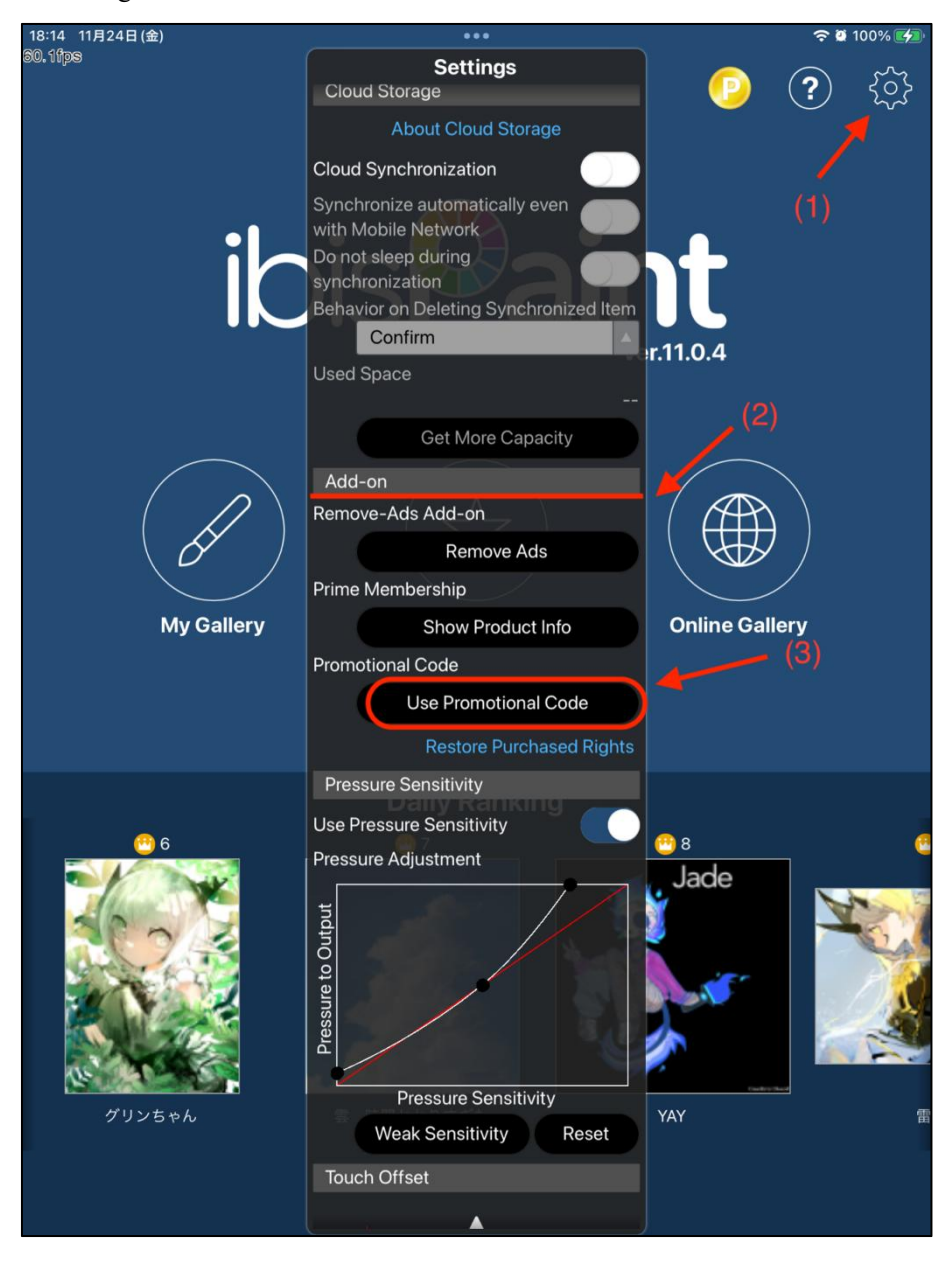

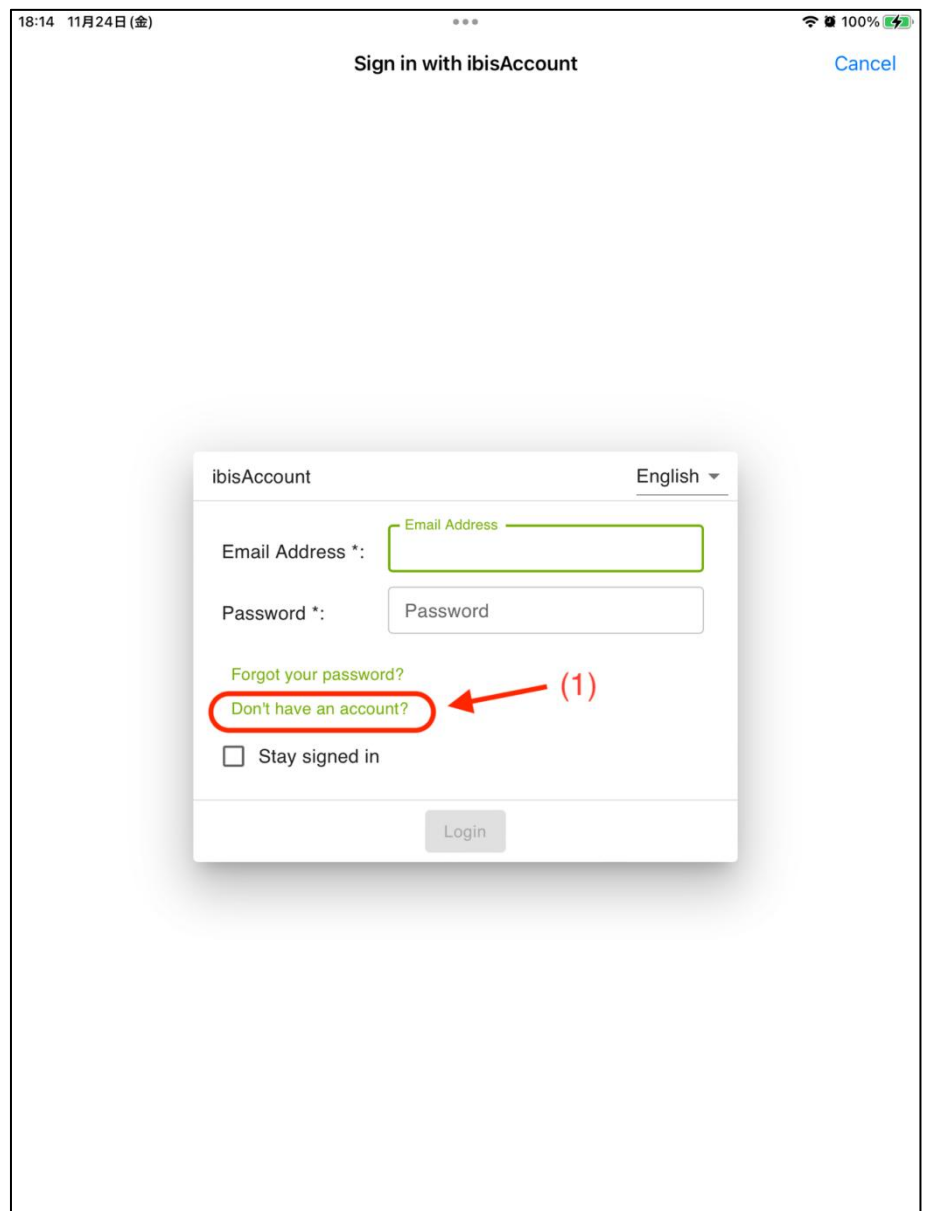

Etapa 4: Se você ainda não possui uma conta ibis, clique em "Ainda não tem uma conta?" para registrar uma conta ibis. Se você já tiver uma conta ibis, poderá fazer login diretamente e pular para Etapa 7.

Etapa 5: Siga os prompts, insira o e-mail, senha, apelido e outras informações, marque a caixa Concordar com os Termos de Serviço, verifique através do código de verificação (se houver), clique no botão "Criar", e você poderá criar com sucesso uma nova conta ibis.

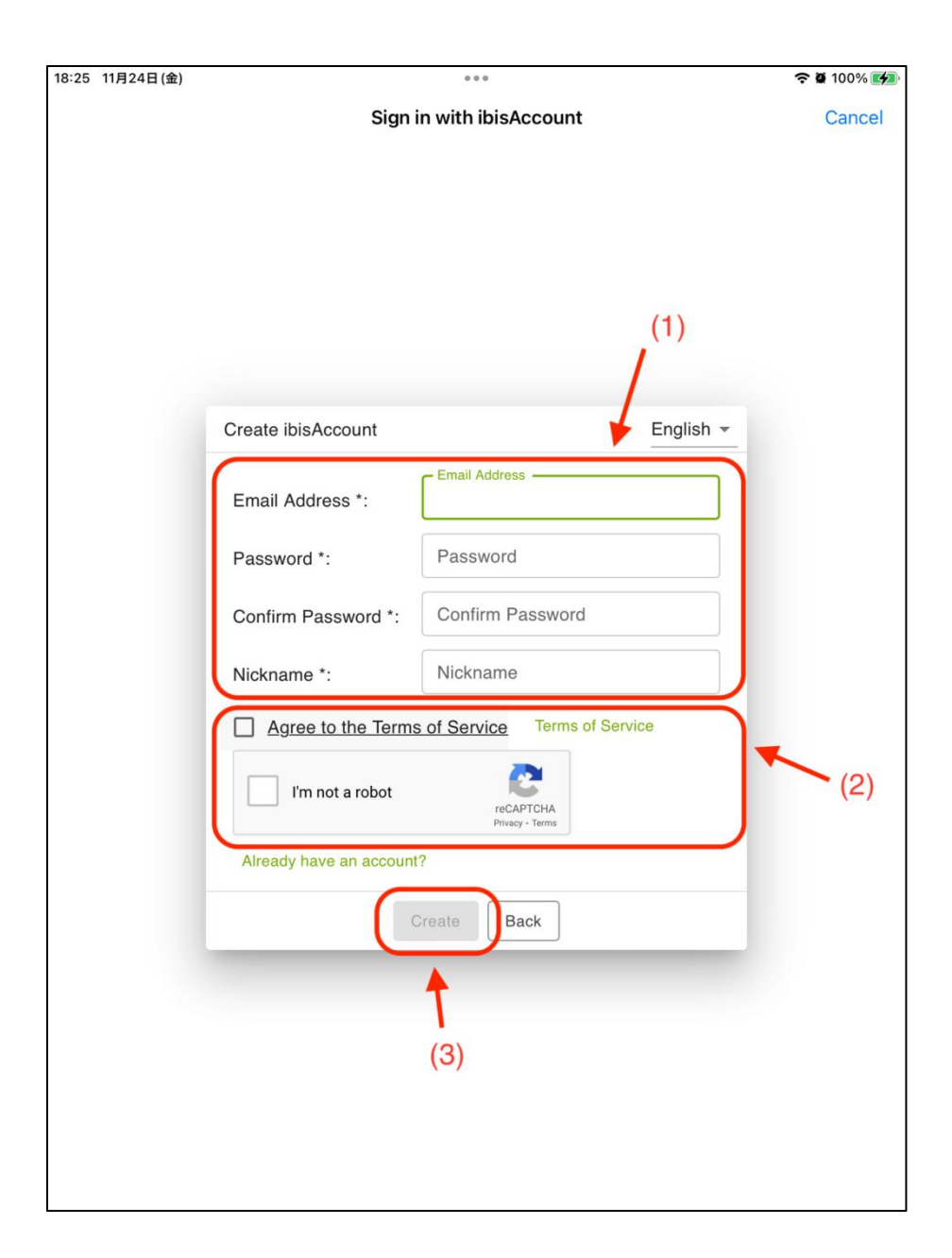

Etapa 6: Faça login na conta ibis Paint X recém-criada.

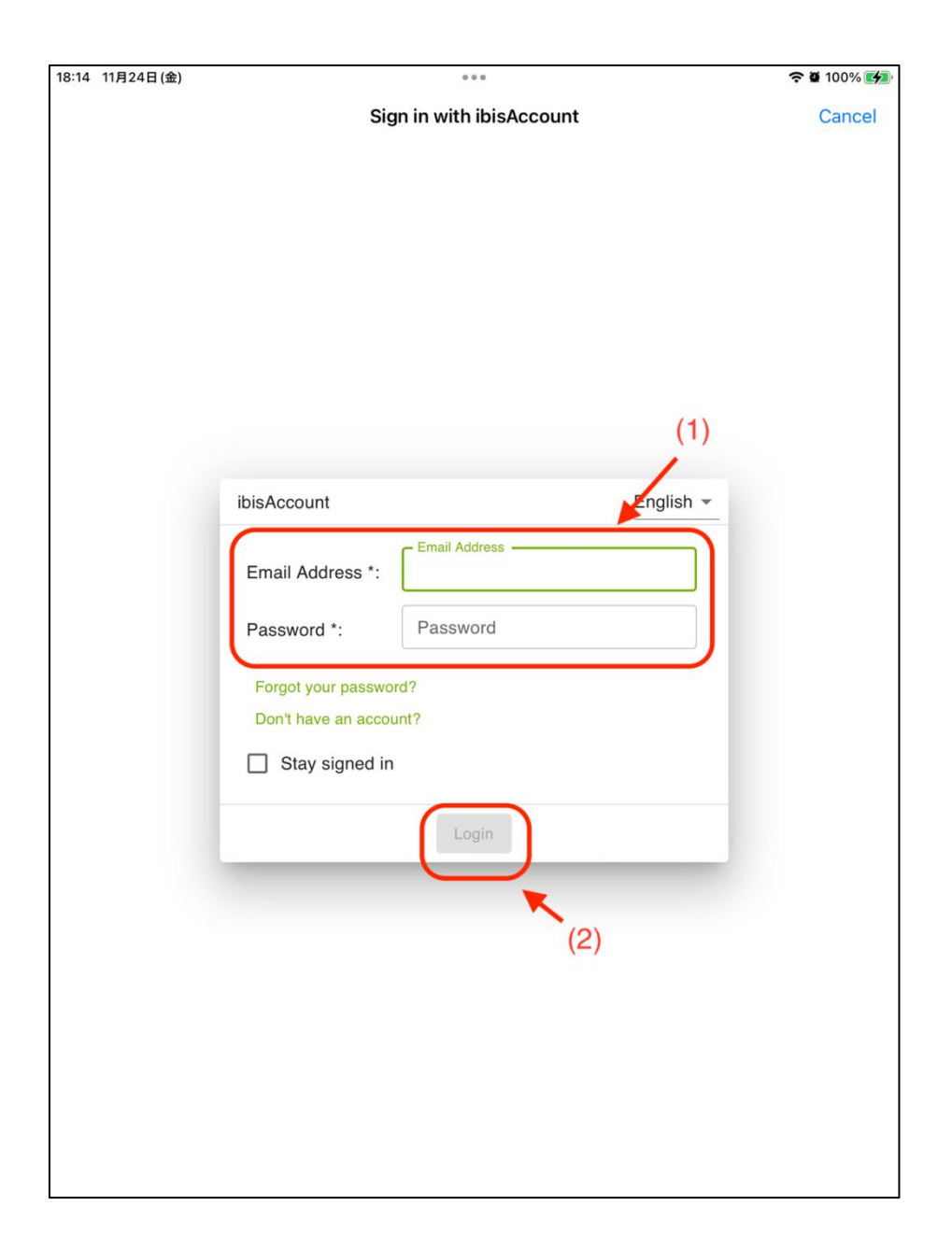

Etapa 7: Insira o código de assinatura obtido na Etapa 2 e clique no botão "Resgatar". Uma janela pop-up aparecerá indicando que o resgate foi bem-sucedido.

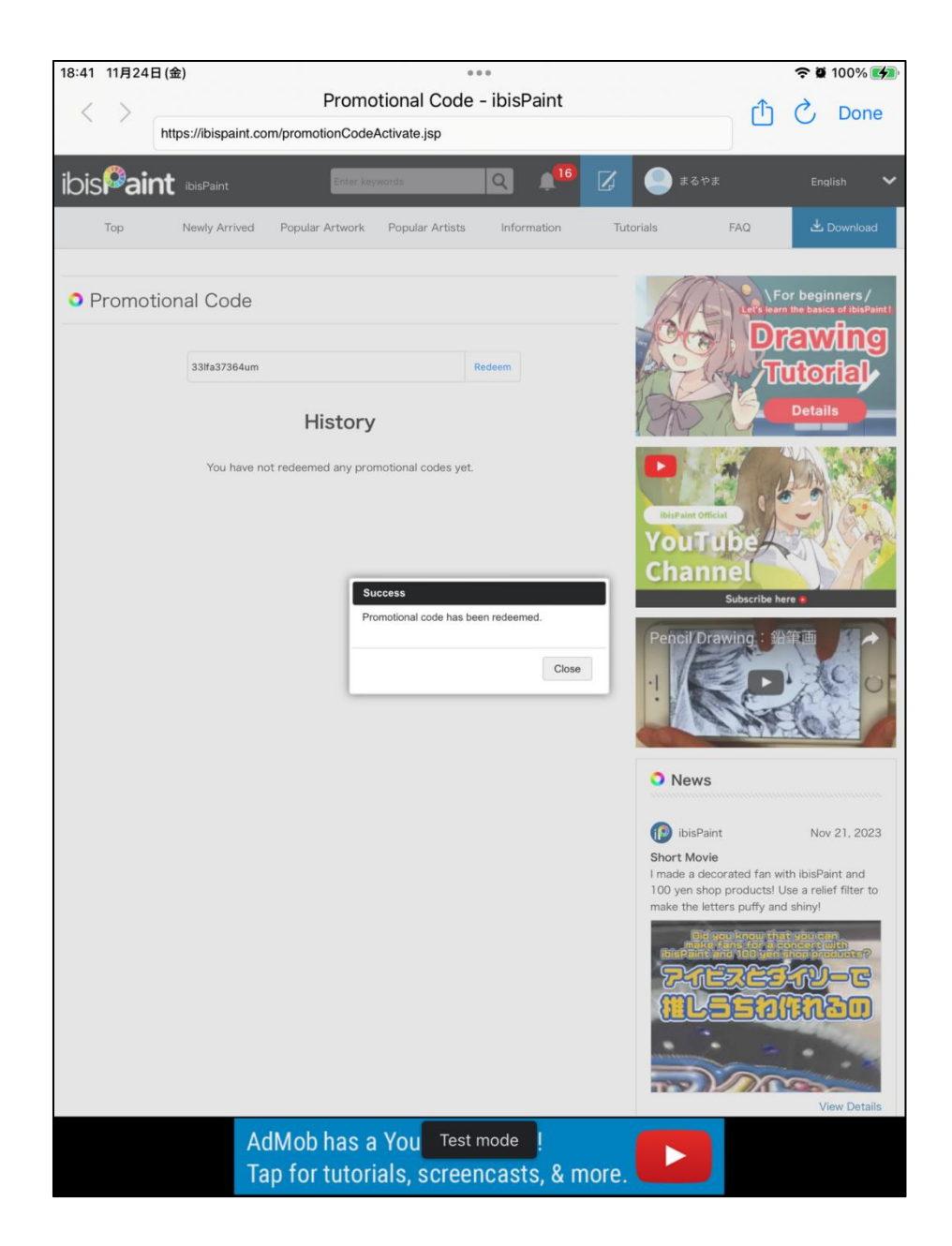